## **"At The Office" Screensaver and Message Taker for Windows 95 Copyright 1997 by Corey Deitz**

 Thank you for evaluating the shareware version of "At The Office" for Windows 95. My name is Corey Deitz and I'm the developer of this screensaver. During the day, I'm a morning radio personality at WLTF-FM, Cleveland, Ohio. In my spare time, I develop software applications. "At The Office" is a fun, tongue-in-cheek screensaver which will not only keep your monitor from burning in, but provide you with some clever office humor and fun.

First off, this is **shareware**. If you like it and register it, you'll receive:

## **1. A CUSTOMIZED version with YOUR NAME and or/company name in it!**

## **2. The right to download the upcoming HOLIDAY version of "At The Office" from our website (available mid-November, 1997 to registered users) which will be festive, fun and full of holiday music, too!**

Registration is only \$10 dollars plus \$1.50 postage and handling. Outside the U.S (Including Canda)., include additional \$3.00 for overseas mailing and/or special mailing. BUT....if you charge it with Visa or Mastercard and want your registered version sent by email. In that case, no postage or handling applies! To mail in an order, print off ORDER.TXT or refer the the ordering information from the "At The Office" menu.

For bug reports, email registration by credit card or questions, you can reach me at:  $mailoflice@aol.com$ 

## INSTALLATION

 It's somewhat simple: Copy the file ATOFFICE.SCR to your Windows directory. From your CONTROL PANEL, select DISPLAY then the Screensaver tab.

 Scroll down until you see the ATOFFICE screensaver. Select it. Now, let me explain something: This screensaver was developed using a multimedia application called ASTOUND. When you select ATOFFICE, the box below will ALWAYS open up by default. **IGNORE IT** and **Just press Exit**. Do make sure to adjust the amount of minutes you want before the screensaver activates The Preview and Settings buttons that might normally be available for most screensavers will always bring up this box. Then select OKAY and exit the Display Properties window. Your screensaver will now run.

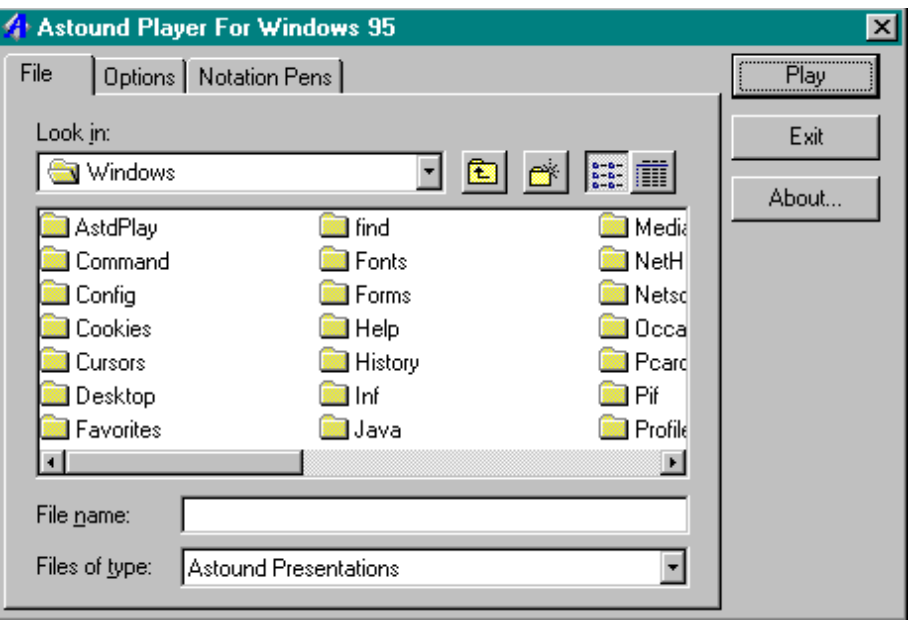